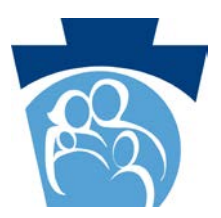

# **PROVIDER** QUICK TIPS

# **Provider Electronic Portal Update**

### **New Providers or Providers Reactivating After Being Closed for Two Years or Longer:**

New providers and those providers reactivating a service location that has been closed for 2 years or longer can now access the Electronic Provider Enrollment Application from the PROMISe™ Provider Portal landing page (**https[://promise.dpw.state.pa.us/](https://promise.dpw.state.pa.us/)**) in the Provider Enrollment section on the left (which does not require a login to the Provider Portal).

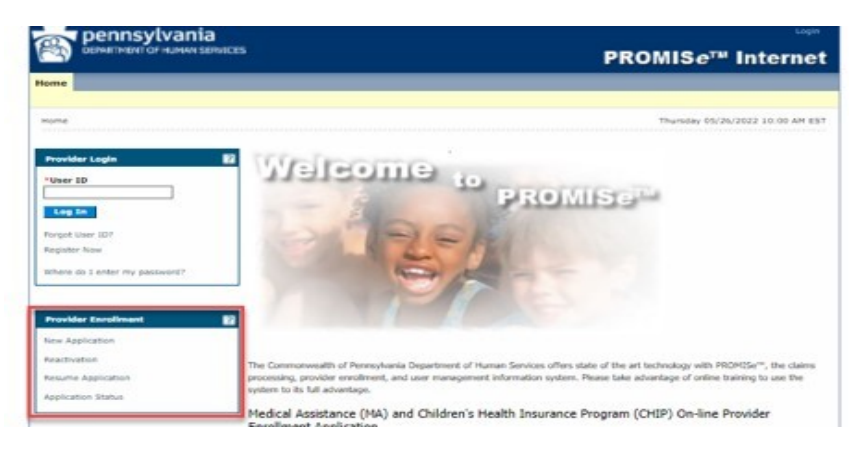

## **Existing Providers:**

Existing providers who want to take one of the following actions, must first logon to the PROMISe™ Provider Portal using their existing registered login to access the Electronic Provider Enrollment Application, which is available from "My Home" page - in the Provider Services section. The reason for this requirement is that certain information is now pre-populated on the application from the existing record in PROMISe™, making the enrollment process much faster and easier.

- Enroll a new service location for an existing provider
- Revalidate an existing service location
- Reactivate a service location that has been closed less than 2 years
- Make a change to an existing service location (change request)
- Terminate Enrollment

\*From the Provider Services Section providers may also access their Enrollment Summary information and download a PDF of that information if desired.

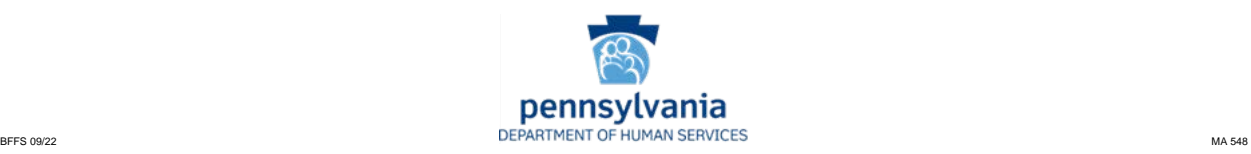

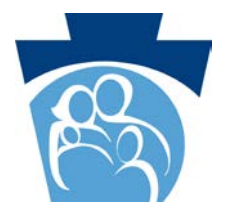

# **PROVIDER** QUICK TIPS

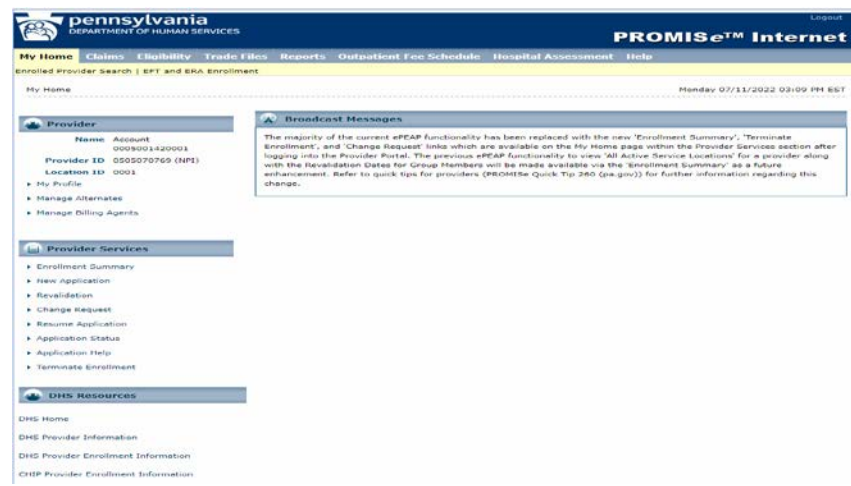

If you do not have an existing portal login, please [register a new provider account by following the](https://provider.enrollment.dpw.state.pa.us/)  [instructions below:](https://provider.enrollment.dpw.state.pa.us/) 

### **Register Account:**

**To Register a New Provider Account/Service Location:** 

- Go to: *[https://promise.dpw.state.pa.us/](https://nam10.safelinks.protection.outlook.com/?url=https%3A%2F%2Fpromise.dpw.state.pa.us%2F&data=05%7C01%7Clana.elias%40gainwelltechnologies.com%7Cdcf9fcaed95d4f5e9ffa08da800453d3%7Cc663f89cef9b418fbd3d41e46c0ce068%7C0%7C0%7C637963053330678093%7CUnknown%7CTWFpbGZsb3d8eyJWIjoiMC4wLjAwMDAiLCJQIjoiV2luMzIiLCJBTiI6Ik1haWwiLCJXVCI6Mn0%3D%7C3000%7C%7C%7C&sdata=LNul254RJPy87vNh3vQczsC6SeFRMCjuQM9Nw8gM29Y%3D&reserved=0)*
- Click on **Register Now**
- Click on the **Provider Picture**
- Enter the Information: **First Name and Last Name of the PROVIDER** (if registering a business, split the name of the business between the two fields)**; 13-Digit Medical Assistance Provider ID Number**; and **FEIN** (Tax ID Number of the business) or **SSN** (of the individual provider)
- Click on **Continue**
- You will then be prompted to create the account: **USER ID, PASSWORD, Contact Information (enter your contact information), Site Key and Challenge Questions**
- Once you have completed these steps the account is **active** and you have successfully registered as the **Account Administrator**
- Use the **USER ID, Challenge Questions and Password** you created to access the account

#### **Logon to Portal:**

- **To Logon to a PROMISeTM Portal Account:**
- Go to: *[https://promise.dpw.state.pa.us/](https://nam10.safelinks.protection.outlook.com/?url=https%3A%2F%2Fpromise.dpw.state.pa.us%2F&data=05%7C01%7Clana.elias%40gainwelltechnologies.com%7Cdcf9fcaed95d4f5e9ffa08da800453d3%7Cc663f89cef9b418fbd3d41e46c0ce068%7C0%7C0%7C637963053330678093%7CUnknown%7CTWFpbGZsb3d8eyJWIjoiMC4wLjAwMDAiLCJQIjoiV2luMzIiLCJBTiI6Ik1haWwiLCJXVCI6Mn0%3D%7C3000%7C%7C%7C&sdata=LNul254RJPy87vNh3vQczsC6SeFRMCjuQM9Nw8gM29Y%3D&reserved=0)*
- Enter the **USER ID**
- Click on **Log In**
- Enter the answer to the **Challenge Question**
- Click on **Continue**
- Enter the **Password**
- Click **Sign In**

Additional instructions and details about how to register a new account, how to create Alternate User IDs and their functionality are available in the Internet Help Manual available on the PROMISe™ Portal landing page under Quick Links[:](https://nam10.safelinks.protection.outlook.com/?url=https%3A%2F%2Fpromise.dpw.state.pa.us%2F&data=05%7C01%7Clana.elias%40gainwelltechnologies.com%7Cdcf9fcaed95d4f5e9ffa08da800453d3%7Cc663f89cef9b418fbd3d41e46c0ce068%7C0%7C0%7C637963053330678093%7CUnknown%7CTWFpbGZsb3d8eyJWIjoiMC4wLjAwMDAiLCJQIjoiV2luMzIiLCJBTiI6Ik1haWwiLCJXVCI6Mn0%3D%7C3000%7C%7C%7C&sdata=LNul254RJPy87vNh3vQczsC6SeFRMCjuQM9Nw8gM29Y%3D&reserved=0) *[https://promise.dpw.state.pa.us/](https://nam10.safelinks.protection.outlook.com/?url=https%3A%2F%2Fpromise.dpw.state.pa.us%2F&data=05%7C01%7Clana.elias%40gainwelltechnologies.com%7Cdcf9fcaed95d4f5e9ffa08da800453d3%7Cc663f89cef9b418fbd3d41e46c0ce068%7C0%7C0%7C637963053330678093%7CUnknown%7CTWFpbGZsb3d8eyJWIjoiMC4wLjAwMDAiLCJQIjoiV2luMzIiLCJBTiI6Ik1haWwiLCJXVCI6Mn0%3D%7C3000%7C%7C%7C&sdata=LNul254RJPy87vNh3vQczsC6SeFRMCjuQM9Nw8gM29Y%3D&reserved=0)*.

Note: For information about how to complete a provider enrollment application, please see the Electronic Provider Enrollment User Manual available here:

[https://www.dhs.pa.gov/providers/Providers/Documents/Enrollment%20Info/Electronic%20Provider%20Enrollment](https://www.dhs.pa.gov/providers/Providers/Documents/Enrollment%20Info/Electronic%20Provider%20Enrollment%20User%20Manual.pdf) [%20User%20Manual.pdf](https://www.dhs.pa.gov/providers/Providers/Documents/Enrollment%20Info/Electronic%20Provider%20Enrollment%20User%20Manual.pdf)

> **Thank you for your service to our MA recipients. We value your participation. Check the Department's website often at: [www.dhs.pa.gov.](http://www.dhs.pa.gov/)**

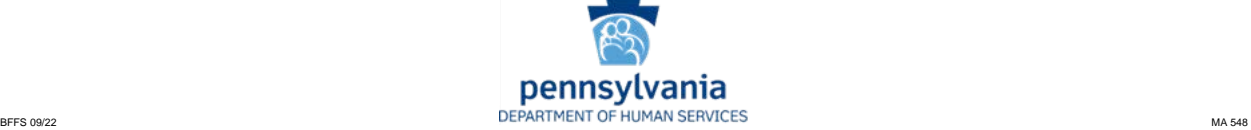